## **Learn to draw in 3D**

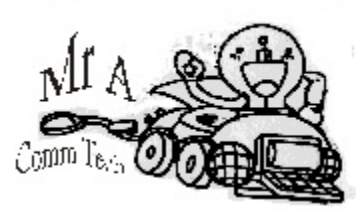

This is a summary of your current Skill level :

- 1. You can make vector drawings in corel draw (Logo, box, posters, etc )
- 2. You can make bitmaps pictures change and add effects (photopaint, photoshop)
- 3. You can make animations and cartoons (flash, animated gif)
- 4. You can make presentations in video, slide, flash, and web sites.

5. You can combine software to make How to handouts, Cartoons, Commercials, Boxes, etc

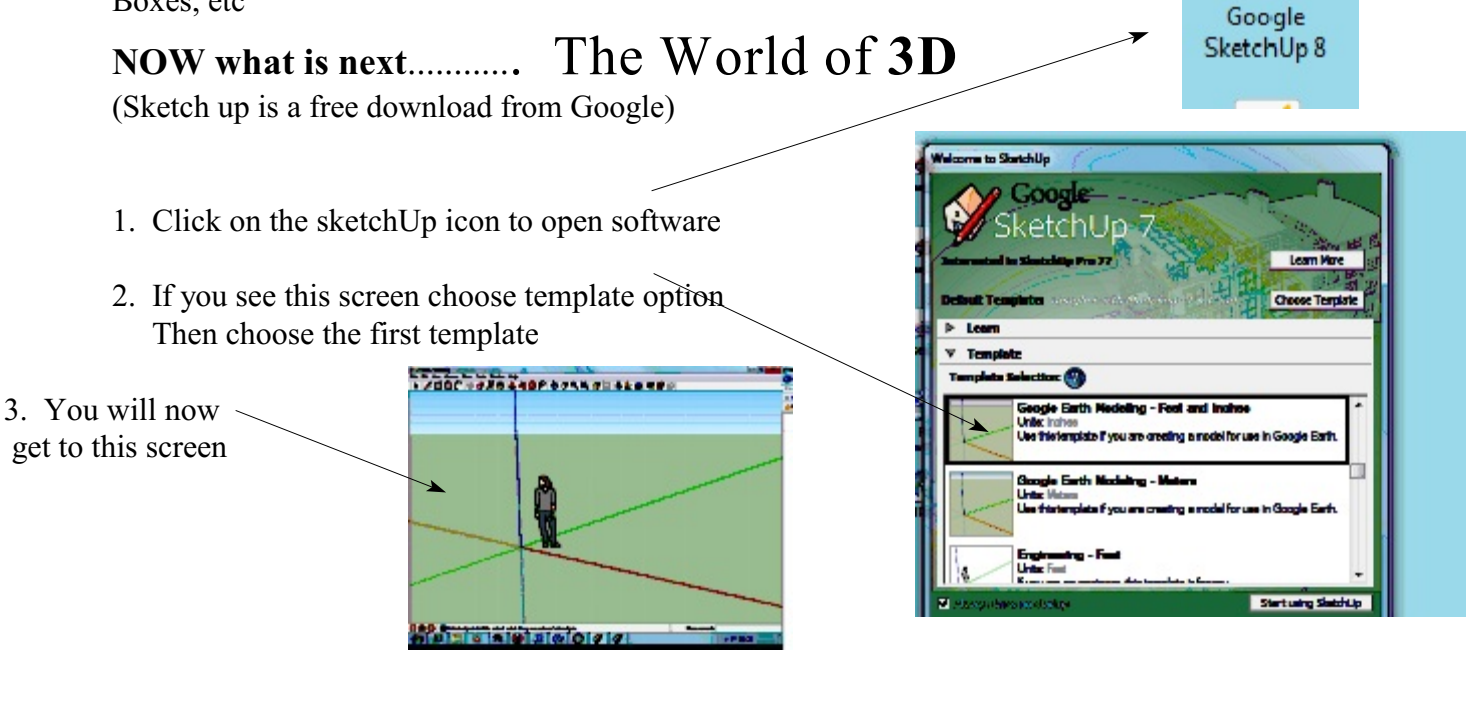

- **Of Untitled SketchUp** 4. Click on the rectangle File Edit View Camera Draw Tools Window Help LATOCOGRGLACEBCQX It is beside the pen tool
- 5. Then click and drag the mouse drawing a box around the lady Start your box drag here from this spot on the layout area

**Use the edit undo menu or Altb-backspace** if you make a mistake

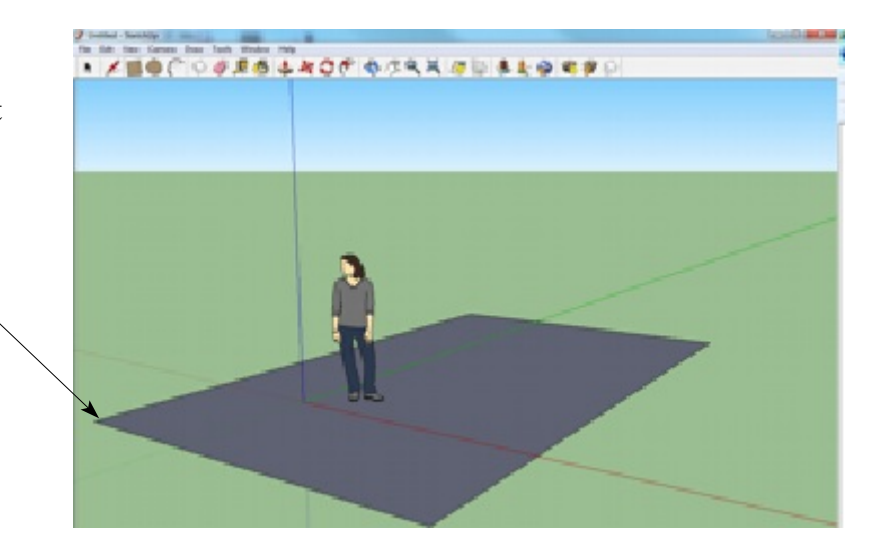

![](_page_1_Figure_0.jpeg)

Now you know how to look at the 3D box you have made...

Rotate the box to look like this position

![](_page_1_Picture_3.jpeg)

![](_page_2_Figure_0.jpeg)

![](_page_3_Figure_0.jpeg)

Now get the orbit tool and turn the box so that it shows the side view of the box

![](_page_3_Figure_2.jpeg)

![](_page_4_Figure_0.jpeg)

![](_page_5_Figure_0.jpeg)

![](_page_5_Picture_1.jpeg)

 $1/100 +$ 

KOUSLO CO

On the top menu toolbar, click on the widows menu and click on the material bar is the window.

![](_page_5_Picture_3.jpeg)

Notice I have a shadow, go to the window menu and choose shadow click on the top left square to turn on the shadow then slide the bars to get the right effect. Show Mr A

**Project: 1** Look over the example model page and make one of the houses From that selection, try and get as close to the example as possible

![](_page_5_Picture_6.jpeg)

**Project: 2** Draw your own house or car

![](_page_6_Picture_0.jpeg)

![](_page_6_Picture_1.jpeg)

![](_page_6_Picture_2.jpeg)

![](_page_6_Picture_3.jpeg)

![](_page_6_Picture_4.jpeg)

![](_page_6_Picture_5.jpeg)

![](_page_6_Picture_6.jpeg)

![](_page_6_Picture_7.jpeg)